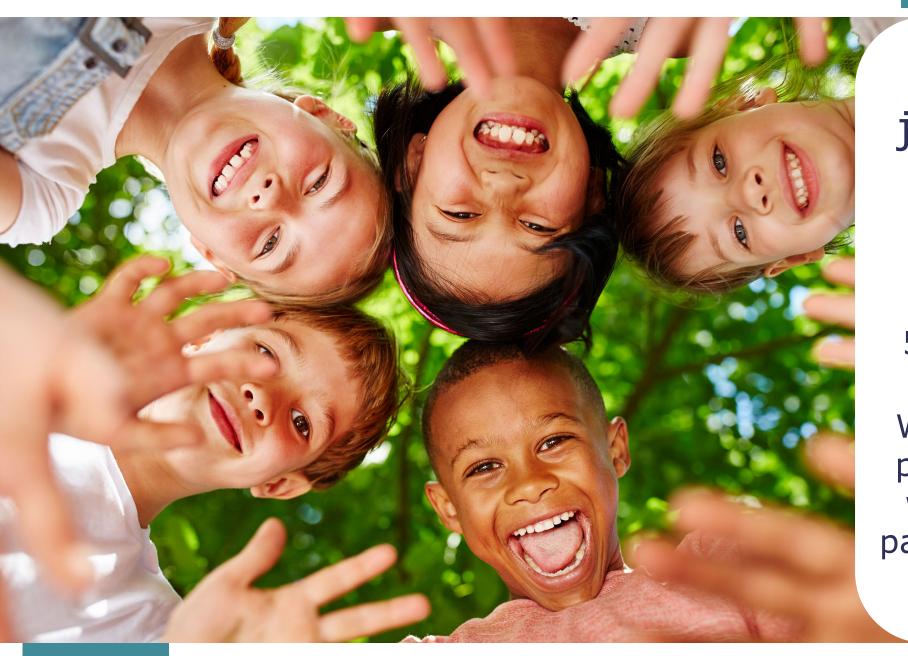

# Thank you for joining tonight's townhall!

Our presentation will begin promptly at 5:30 PM Central Time

While you wait for the presentation to begin, we encourage you to participate in our winter poll!

Tennessee Department of Human Services

# Modernization Project

Time & Attendance Updates

December 1st, 2022

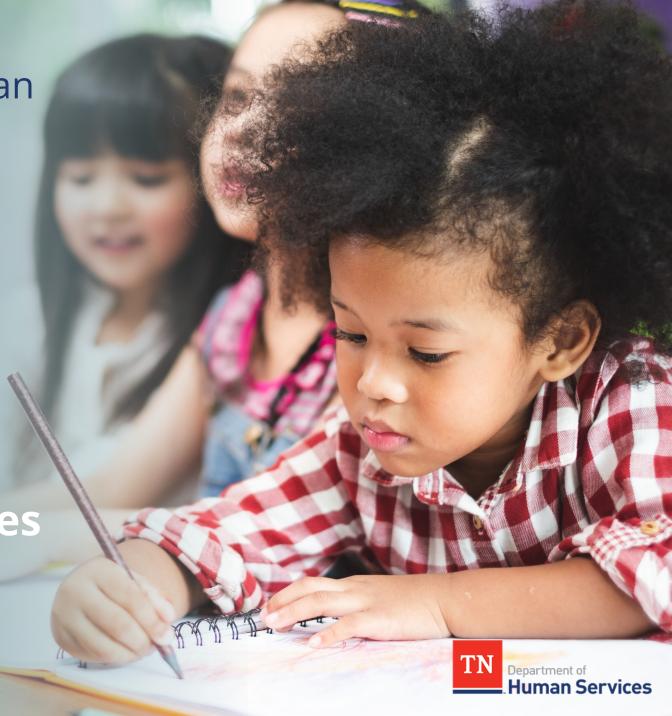

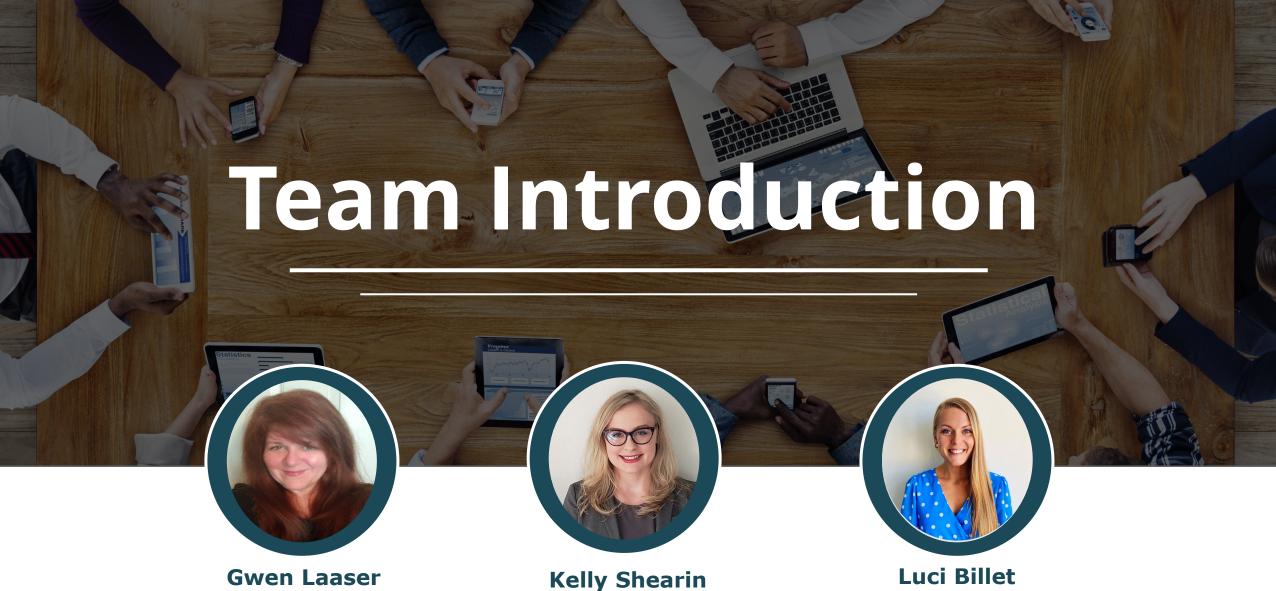

Gwen Laaser
Director of Child
Care Services,
TDHS

Organizational Change
Management and
Training Team,
Deloitte

Luci Billet
Organizational Change
Management and
Training Team,
Deloitte

# What will we cover today?

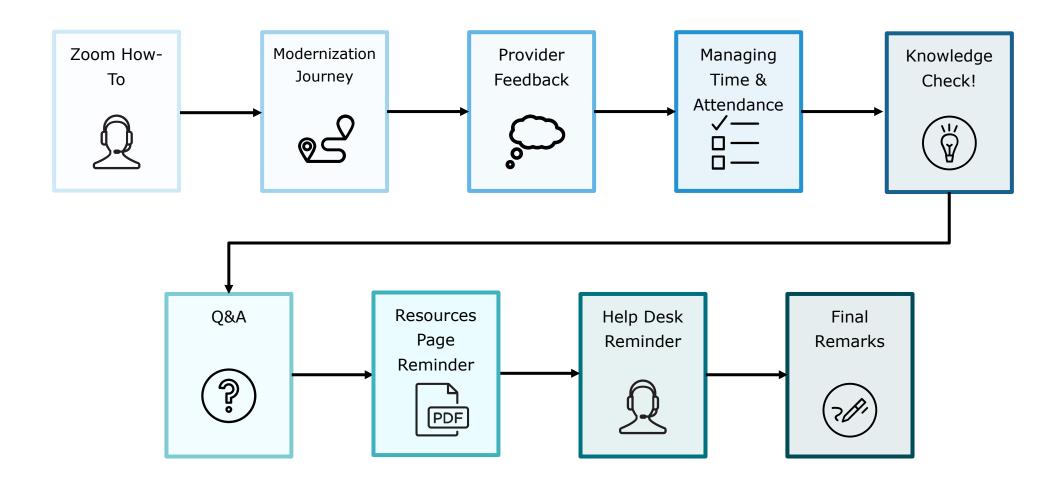

### Zoom "How To"

- The **Chat** button for this webinar has been disabled. If you have a question, please use the **Q&A** function.
- The **Raise Hand** button allows you to signal that you need assistance. Please select this button if you need help with any Zoom settings or other technical challenges.
- The **Q/A** button will open a window for you to ask a question. Feel free to ask a question at any time during the session.

When asking a question, please provide your email address.

At the end of this Townhall, we will answer as many questions as we can. If there are ones we do not get to, we will answer them in the coming weeks via email.

The **Leave** button is used to exit (or hang up) the Zoom meeting.

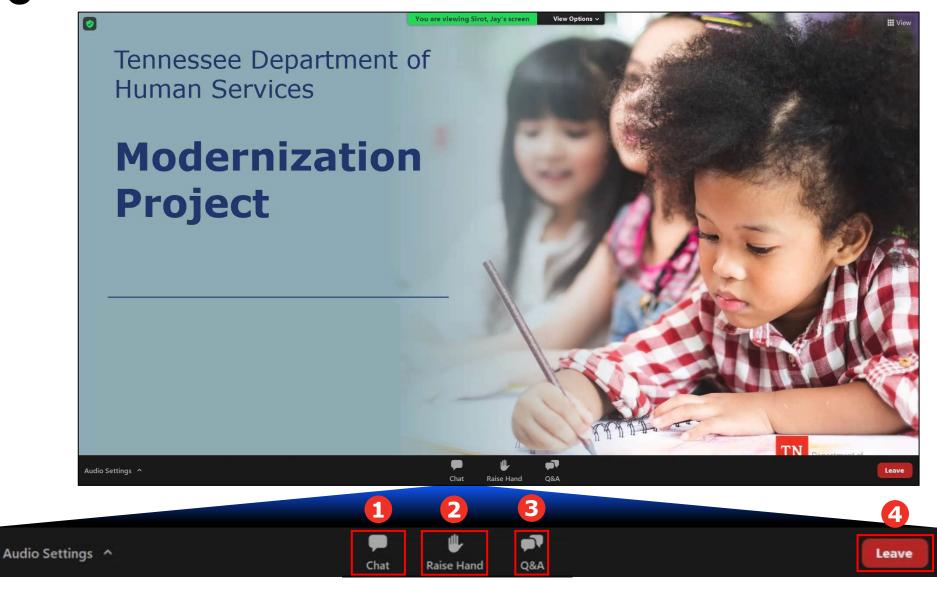

# Where are we in the modernization journey?

#### February 2022

DHS launches the Provider Portal for Providers participating in the Certificate Program to enter attendance, submit EAVs, and view Payments.

#### **June 2022**

Licensing features launch in the Provider Portal for all Providers in the state. With this, Providers can submit reports, manage incidents, complaints and COAs.

#### September 2022

DHS invites Providers to discovery sessions to better understand the Provider Portal user experience and collect feedback for system updates.

# We are here!

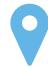

#### December 2022

DHS launches updates to Time & Attendance for Providers participating in the Certificate Program.

## **Provider Feedback**

"It was nice to be included in the enhancement of the Provider Portal and have a chance to speak for providers on issues we have had and changes that would help make it easier to use. I really liked the fact that questions were being answered that we had and for me, for the first time in quite a while, I felt like as a provider I was being listened to."

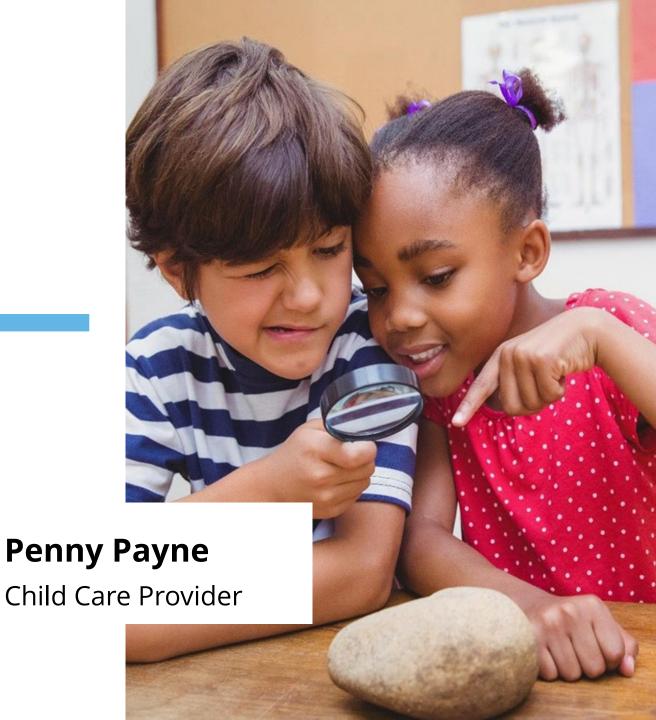

#### **ADD ATTENDANCE**

The 'Add Attendance' screen has been updated to simplify the process of adding attendance individually!

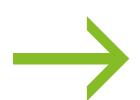

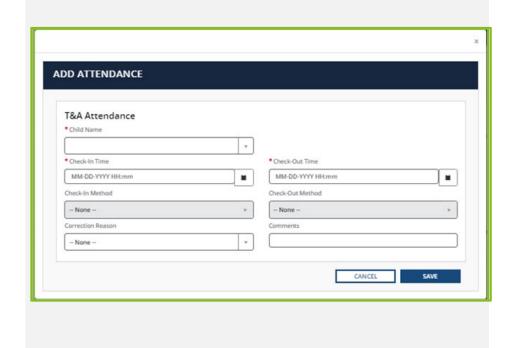

#### **IMPORT ATTENDANCE**

The Import Attendance template auto-loads certificate children's information for the week – you only need to submit date and time!

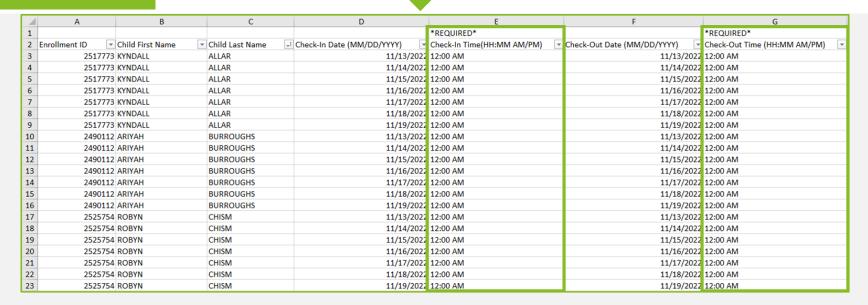

#### **IMPORT ATTENDANCE**

The Provider Portal will alert you of any errors that were made on the Import Attendance file and prompt you to correct them prior to submission. Explanations for error messages are available in the Provider Training Materials.

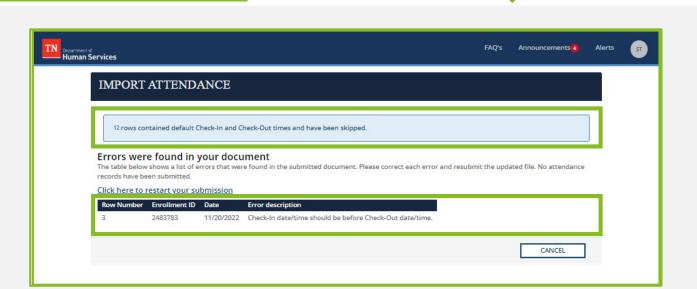

| Error Message                                                                                                    | Meaning                                                                                                    |
|----------------------------------------------------------------------------------------------------|----------------------------------------------------------------------------------------------------|
| 'Enrollment Id' is not available in the system or inactive for 'Date.' Please remove this row from the file and resubmit.                                                                           | The Enrollment ID entered does not match an active enrollment for the current Provider. Confirm that the child you are entering attendance for has an active certificate for the dates you entered OR that they have not started a new certificate that contains a new enrollment ID. |
| For 'Enrollment ID' Check-In date/time should be before Check-Out date/time'                                                                                                    | The check-in time is before the check-out time.<br>Update the record in the Check-in Date and Check-<br>in Time columns to ensure it is a date and time that<br>occurs before the Check-out Date and Time.                                                                            |
| The attendance period entered cannot be more than 24 hours for 'enrollment ID'. Please correct the attendance for this enrollment and resubmit the file.                                            | The check-in and check-out period is more than 24 hours in duration. If a child attended for more than 24 consecutive hours, create a new attendance record for the time exceeding 24 hours. Otherwise, confirm the date and time was entered correctly.                              |
| Check In/Out date must be within the Child's<br>Enrollment period for 'Enrollment Id'. Please<br>correct the attendance for this enrollment and<br>resubmit the file.                               | The Attended dates you are trying to enter are not within the enrollment period. Confirm that the child you are entering attendance for has an active certificate for the dates you entered OR that they have not started a new certificate that contains a new enrollment ID.        |
| Attendance entered for 'enrollment ID' for 'Date'<br>overlaps with the attendance that already exists in<br>the system. Please correct the attendance for this<br>enrollment and resubmit the file. | The attendance entered for a particular day overlaps with the attendance already entered in the system (E.g., a child can attend the agency before school and after school).                                                                                                    |
| Attendance cannot be a future date.                                                                                                    | The check-in date is in the future.                                                                                                    |
| 'Field' entered is empty for 'enrollment ID' for 'date'.<br>Please correct the attendance for this enrollment<br>and resubmit the file.                                                             | This message will appear if any field in the file is empty.                                                                                                    |
| 'Field' entered is invalid for 'enrollment ID' for<br>'date'. Please correct the attendance for this<br>enrollment and resubmit the file.                                                           | This message will appear when any data entered<br>into the sheet is invalid. Confirm that the<br>information entered in the spreadsheet matches<br>the format shown.                                                                                                    |

#### **ENTERING ATTENDANCE**

Several screens have been updated to include additional guidance on entering attendance!

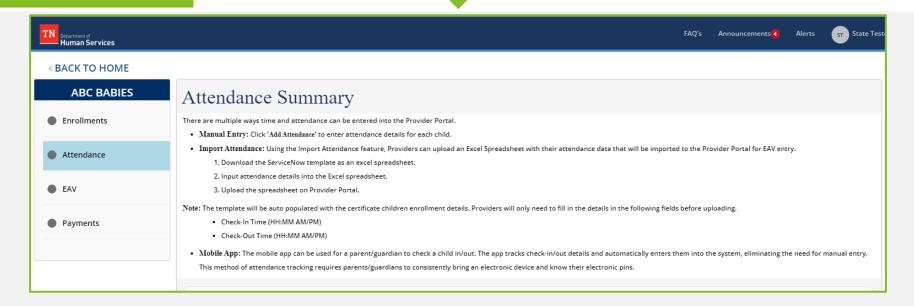

#### **ADD ATTENDANCE**

Absences, closed days, and holidays will auto populate in the EAV, saving you time during this process!

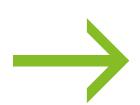

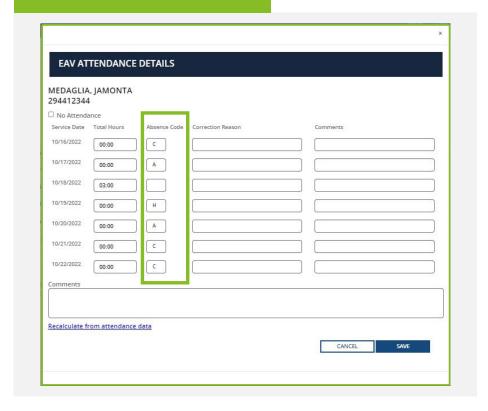

# Managing Time & Attendance in the Provider Portal

# **Knowledge Check!**

# **Knowledge Check**

# How are holidays, closed dates, and absences determined in the system?

- All State Holidays are now pre-designated with the holiday (H) absence code. Closed dates will be marked with the closed absence code (C), based on the hours of operation you entered in your last annual or change report. Please note, this does not apply to unanticipated days (e.g., snow day) your center is closed. You will need to enter the closed absence code on these dates.
- ➤ If zero (0) hours are entered for a child in the Enter Attendance screen, their EAV record will automatically populate with the absent absence code (A).

Do I need to check my EAVs before submission?

Yes, you will still need to check your EAV for accuracy and certify that the information is true and accurate before submitting.

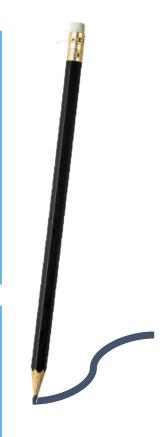

# **Knowledge Check**

What if a child I need to enter in attendance for is not listed in my Import Attendance Template?

If you are missing a child record from your template, please confirm your active enrollment records and contact the Child Care Help Desk for assistance.

I use a case management software (e.g., Brightwheel, ProCare), how does this work with the new Import Attendance Template?

You will continue to maintain your normal system as an on-site record for check-in and check-out history. The new Import Attendance Template is designed to reduce the amount of information you need to enter for each child.

# QUESTIONS

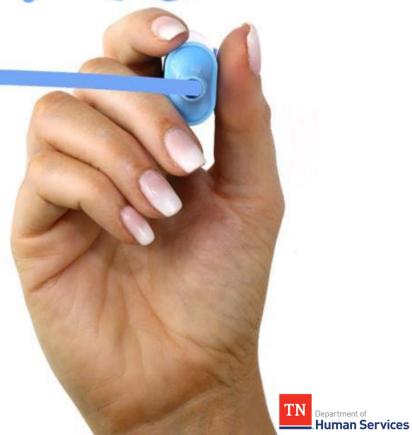

# Reminders

# Need Assistance with the **Provider Portal?**

Visit our **Modernization** 

**Project Resources Page!** 

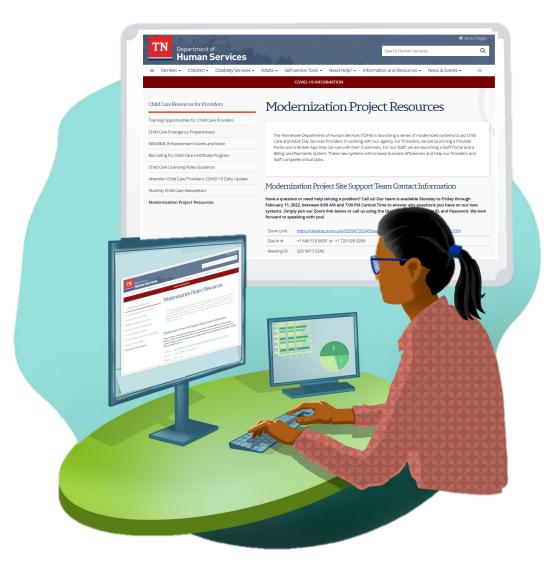

## We're Here For You

Have a question or need help solving a problem? Call us!

Our team is available Monday to Saturday to answer any questions you have on our new systems. Simply join our Zoom link below or call us using the Dial-In Number, Meeting ID, and Password.

We look forward to speaking with you!

#### **Child Care Help Desk Information**

The TN Child Care Help Desk Team will assist system

End Users who encounter questions while navigating the system, experience an incident requiring further

assistance, or need general system utilization

support.

Monday - Saturday

**Hours of Operations:** 7:00 am - 9:00 pm Central

**Toll-Free Number:** 833-TDHS-CCP (833-834-7227)

**Website:** http://tnchildcarehelpdesk.org

**Email:** tdhs\_ccp@utk.edu

**Purpose** 

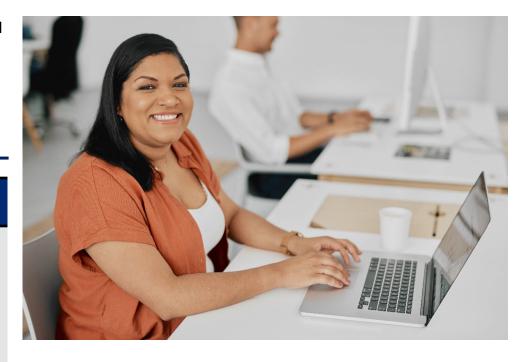

# Thank You For Joining!

TDHS Modernization Project Leadership

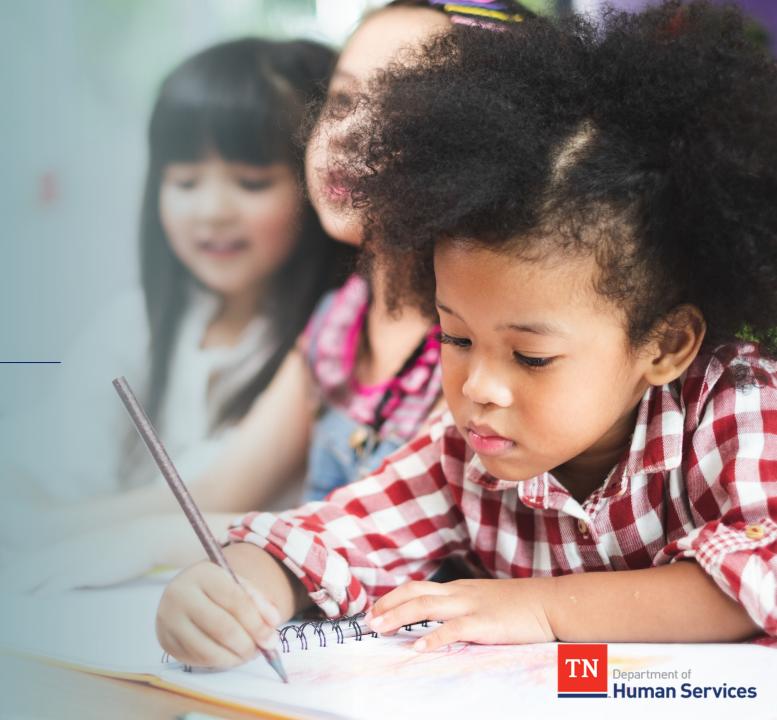

#### What You Shared

The Import Attendance Feature is not user-friendly

#### Solution

A new template that auto-loads certificate children's information for the week – you only need to submit date and time

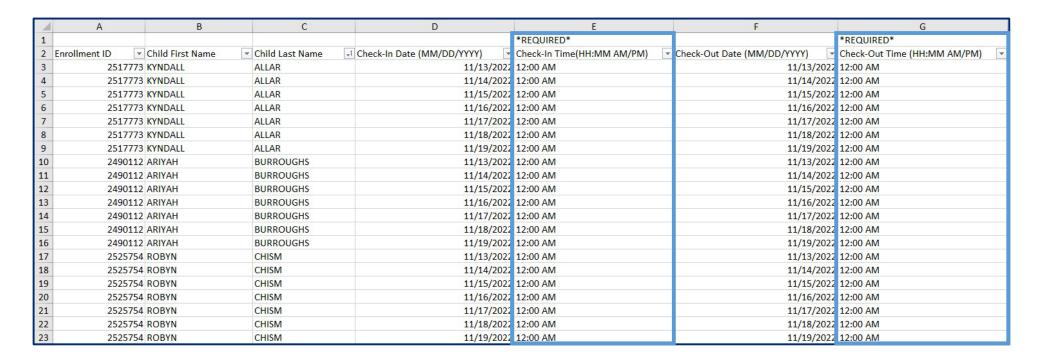

# **Knowledge Check**

I use a case management software (e.g. Brightwheel, ProCare), how does this work with the new Import Attendance Template?

You will continue to maintain your normal system as an on-site record for check-in and check-out history. The new Import Attendance Template is designed to reduce the amount of information you need to enter for each child.

What if a child I need to enter in attendance for is not listed in my Import Attendance Template?

If you are missing a child record from your template, please confirm your active enrollment records and contact the Child Care Help Desk for assistance.

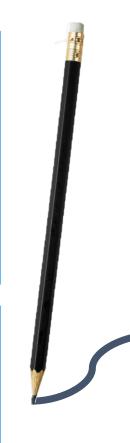

#### **What You Shared**

Entering absences on EAVs is frustrating

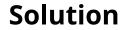

Absences and closed days are now auto populated in the EAV

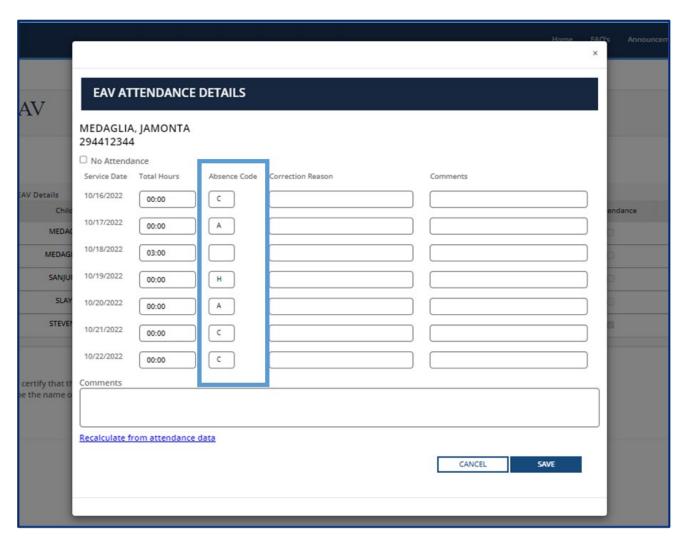

#### What You Shared

Guidance on how to enter Attendance and submit EAVs is difficult to find

#### Solution

Several screens have been updated to include additional guidance

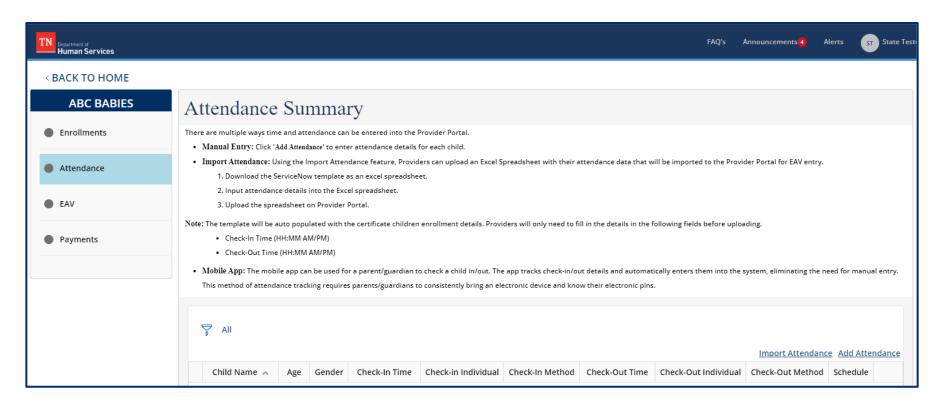